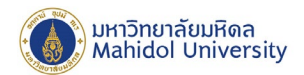

## **ขั้นตอนการดาวน์โหลดข้อมู ลใน Shared Drives บน Google Workspace**

1. เปิดการตั้งค่า Cookies บน Google Chrome ที่เมนู Setting เลือก เมนูด้าน Privacy and security  $\rightarrow$ 

Cookies and other site data

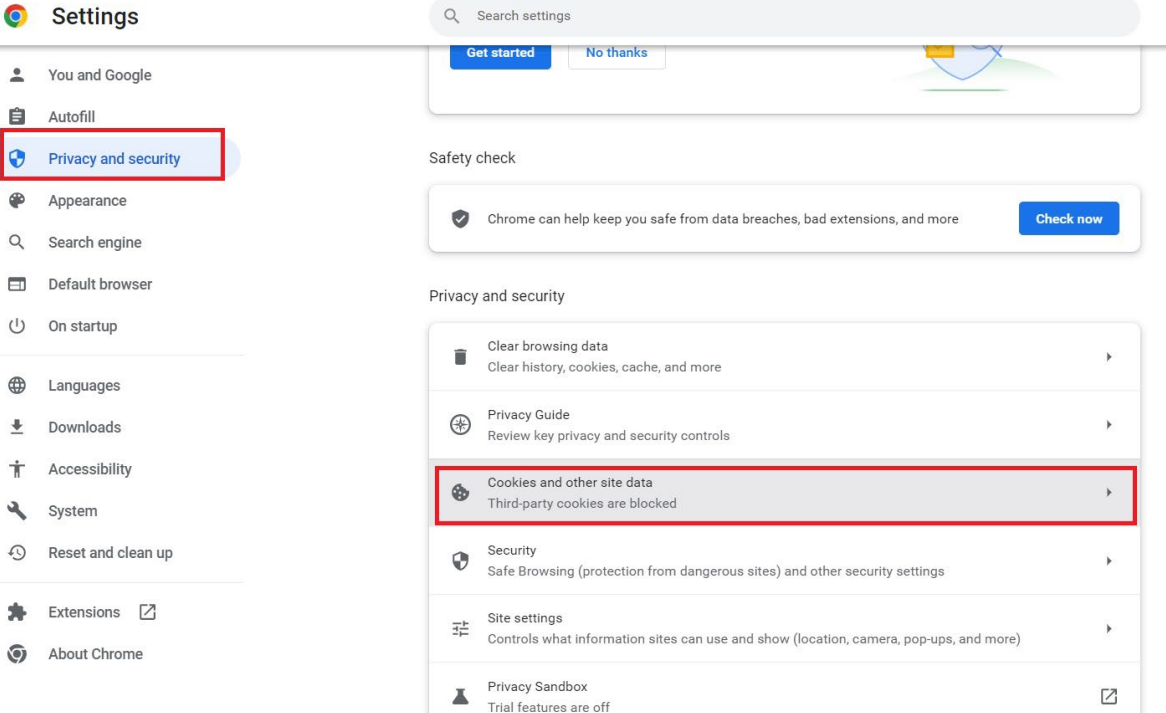

2. ภายใต้ส่วนของ sites that can always use cookies กดปุ่ม Add

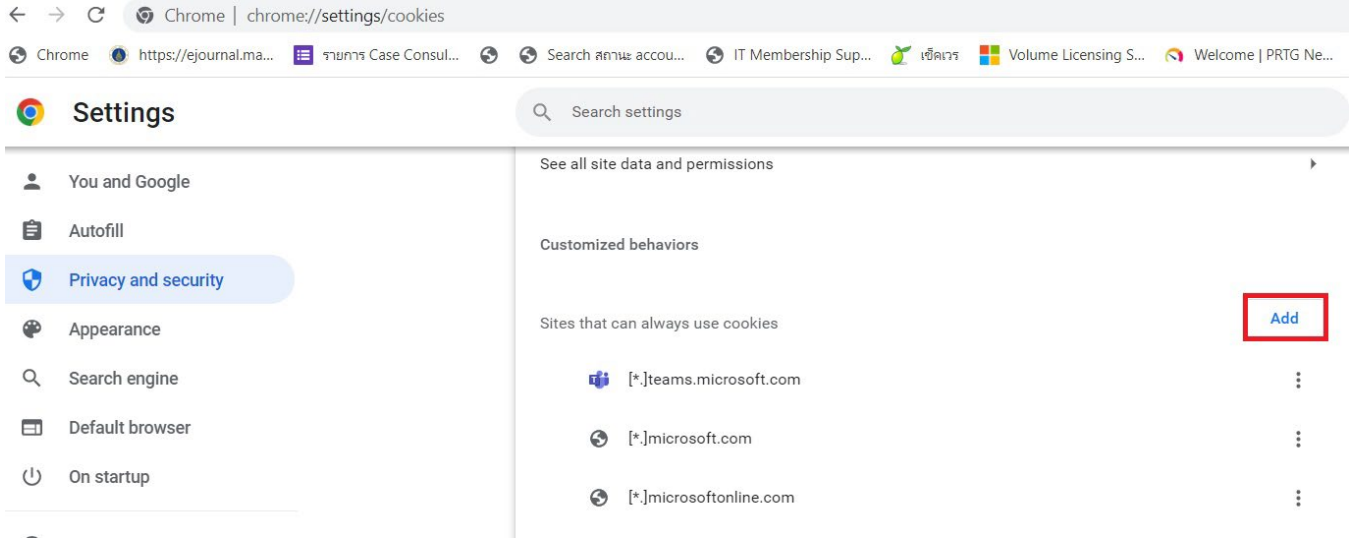

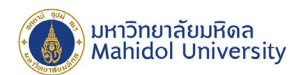

3. ในช่อง site ใส่ค่า drive.google.com.และติ๊ กถูกในหัวข้อ Including third-party cookies on this site และกดปุ่ม Add

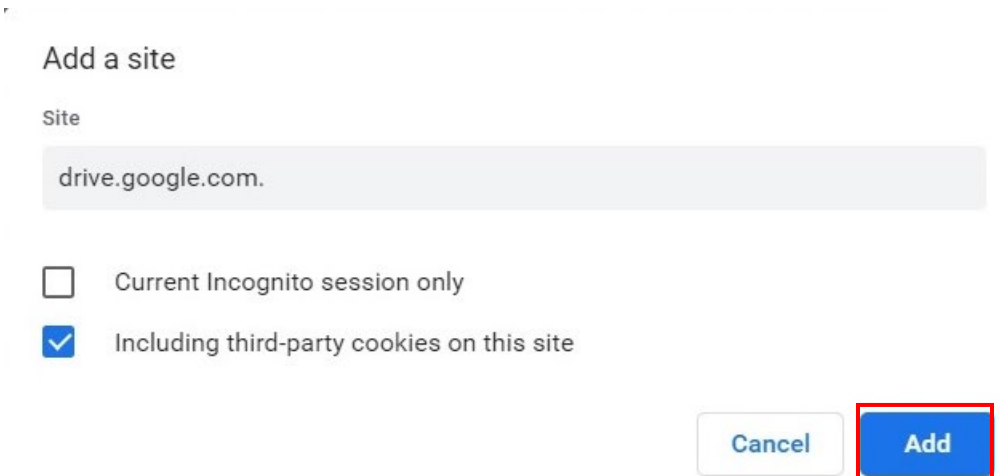

- 4. Login ด้วย Google Workspace Account ของมหาวิทยาลัย โดเมน @mahidol.edu หรือ @student.mahidol.edu ที่ URL : https://accounts.google.com/
- 5. จากนั้นเลือกเมนู Drive

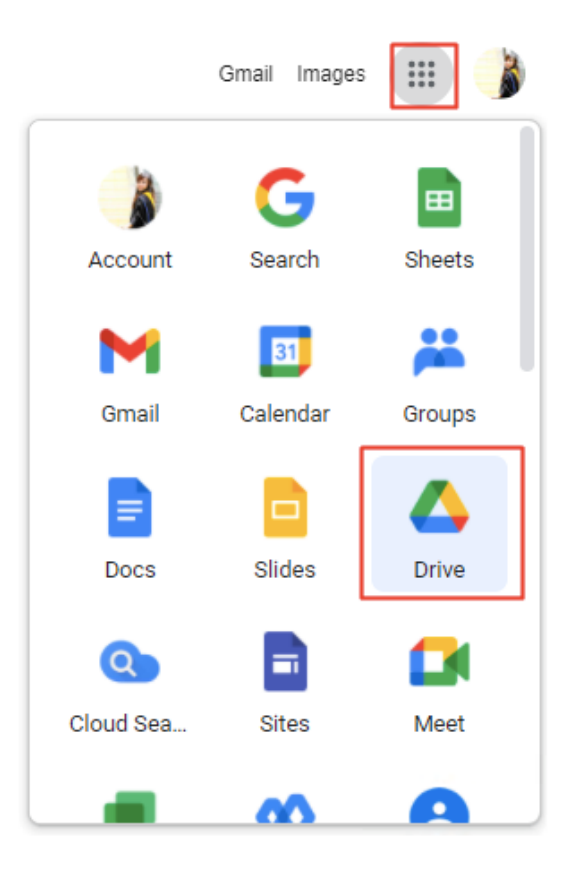

999 ก.พุทธมณฑลสาย 4 ต.ศาลายา อ.พุทธมณฑล จ.นครปฐม 73170

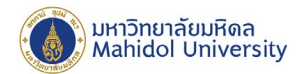

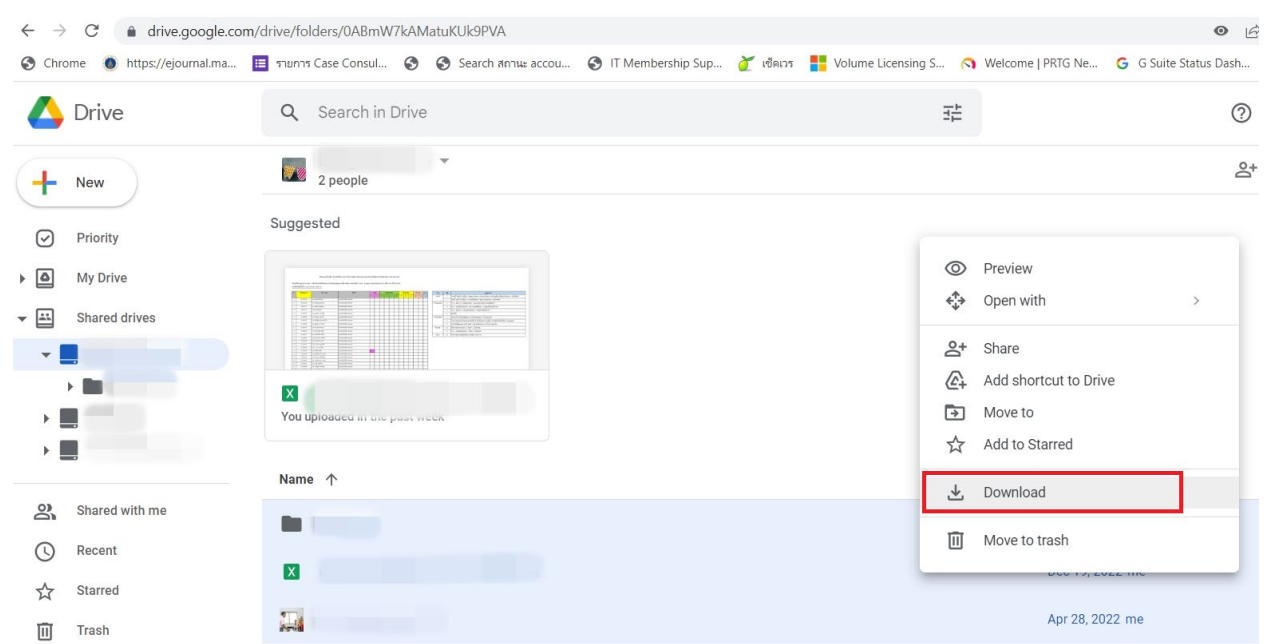

6. เลือก Shared drives ที่ต้องการ เลือกไฟล์ที่ต้องการดาวน์โหลด คลิกขวาเลือกเมนู Download

7. ระบบจะทำการบีบอัดไฟล์เป็น zip file และดาวน์โหลดลงเครื่องให้อัตโนมัติ

หมายเหตุ : Google จะ limited ขนาดของ zip file ที่ได้จากการดาวน์โหลดไว้ไม่ เกิน 2 GB/ไฟล์ดังนั้ นหากมีจํานวนไฟล์ เยอะ ควรแบ่งไฟล์ในการดาวน์โหลด